## **Створення МВТН через вкладку «Висновки»**

*Переходите до вкладки «Висновки»*

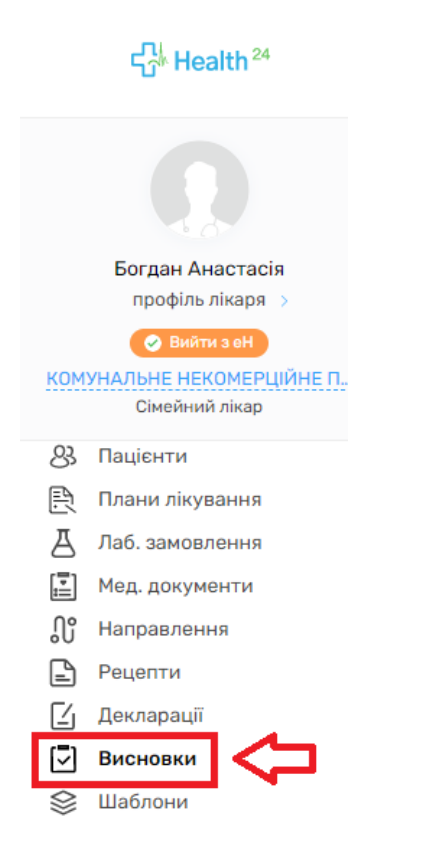

*Потім натискаєте на кнопку «Додати висновок»*

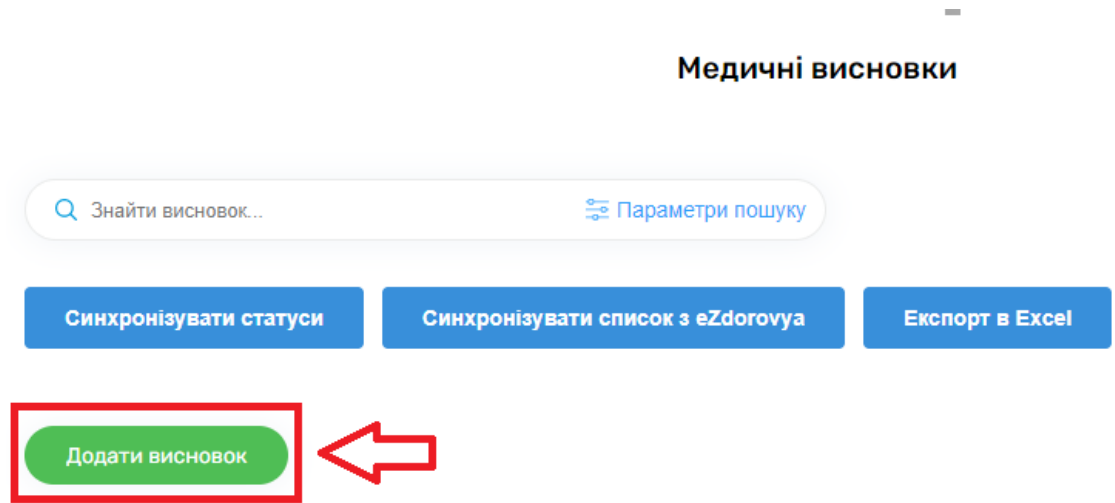

*Спочатку заповнюєте кількість діб (термін на який потрібно видати МВТН)*

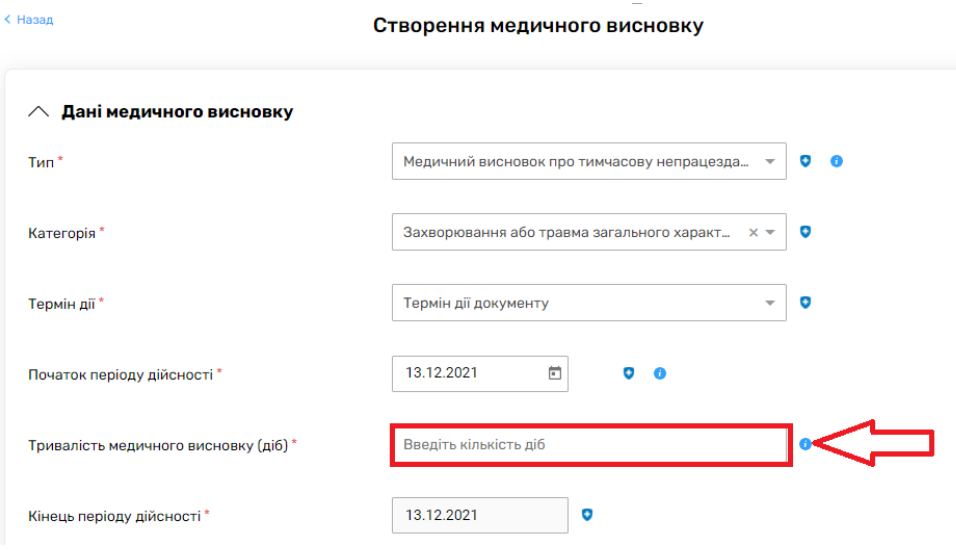

*Після чого система сама порахує кінцеву дату МВТН*

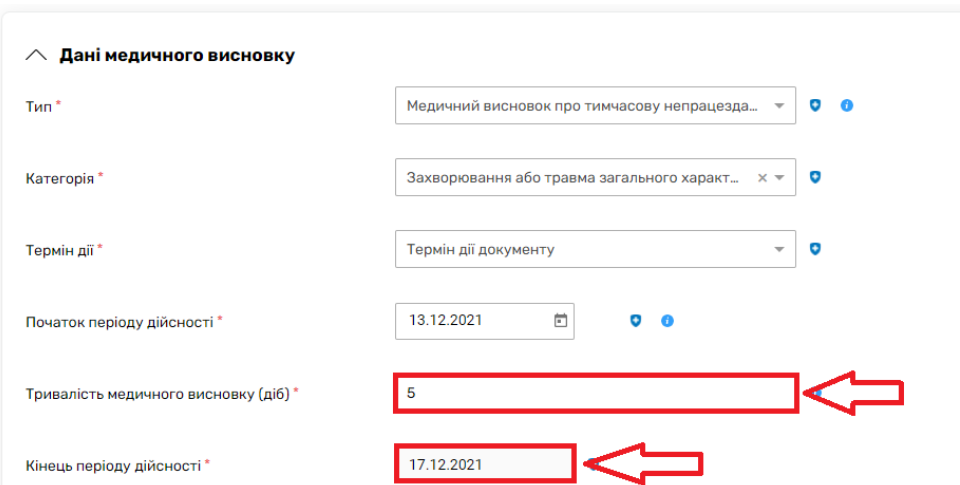

*Після чого потрібно знайти пацієнту, якому необхідно створити МВТН.*

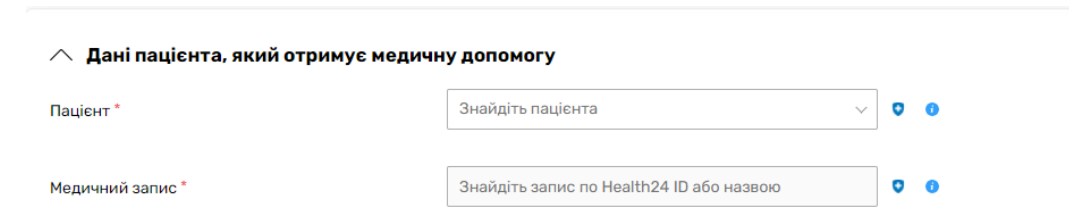

*Для цього натискаєте на поле «Знайти пацієнта» та водите прізвище, ім'я та дату народження.* 

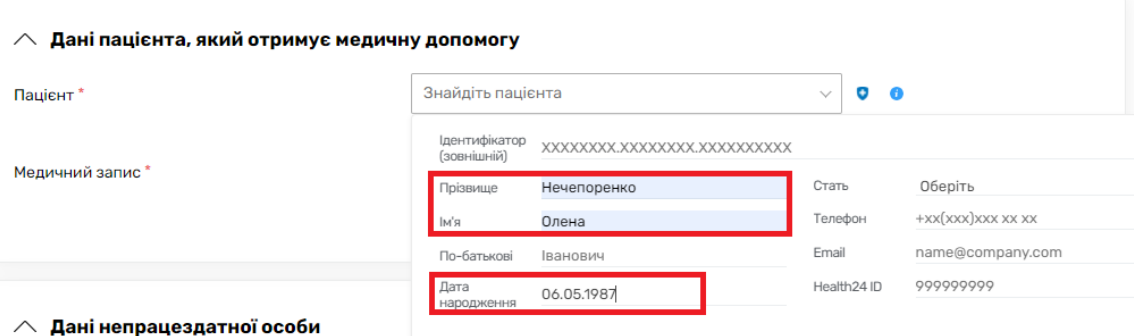

*Та натискаєте на потрібного пацієнта.*

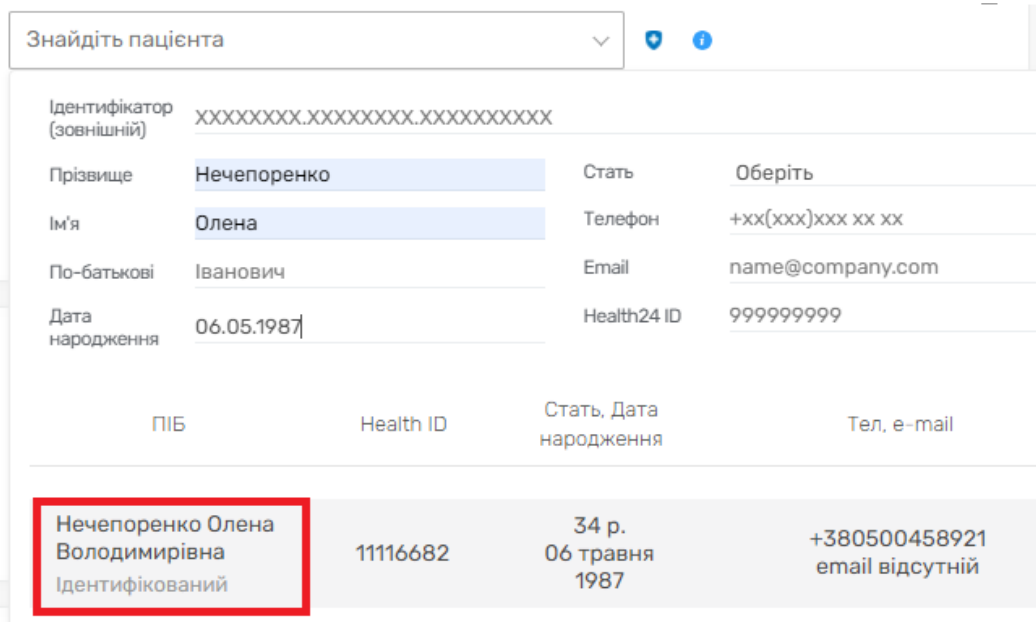

*Після чого додаєте медичний запис.* 

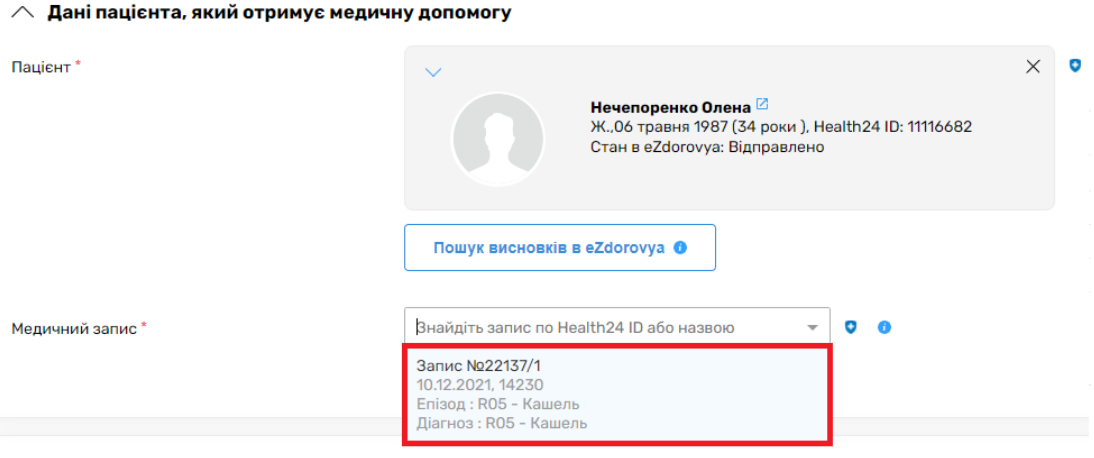

## *Та натискаєте на кнопку «Створити в eZdorovya»*

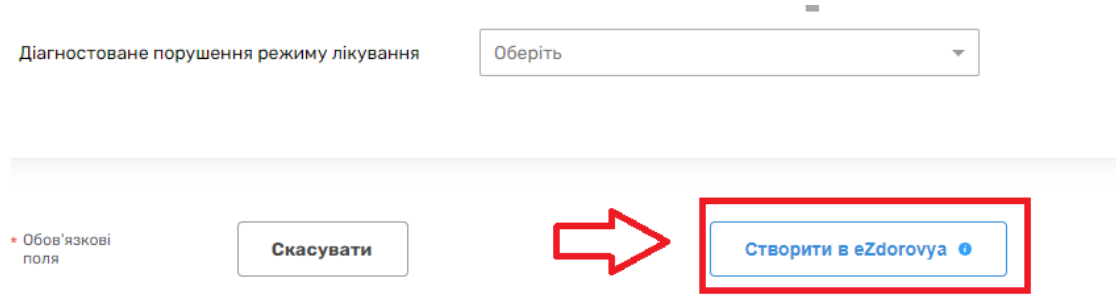

*Далі необхідно підписати висновок КЕПом. Для цього натискаєте на кнопку «Підписати КЕП в eZdorovya»*

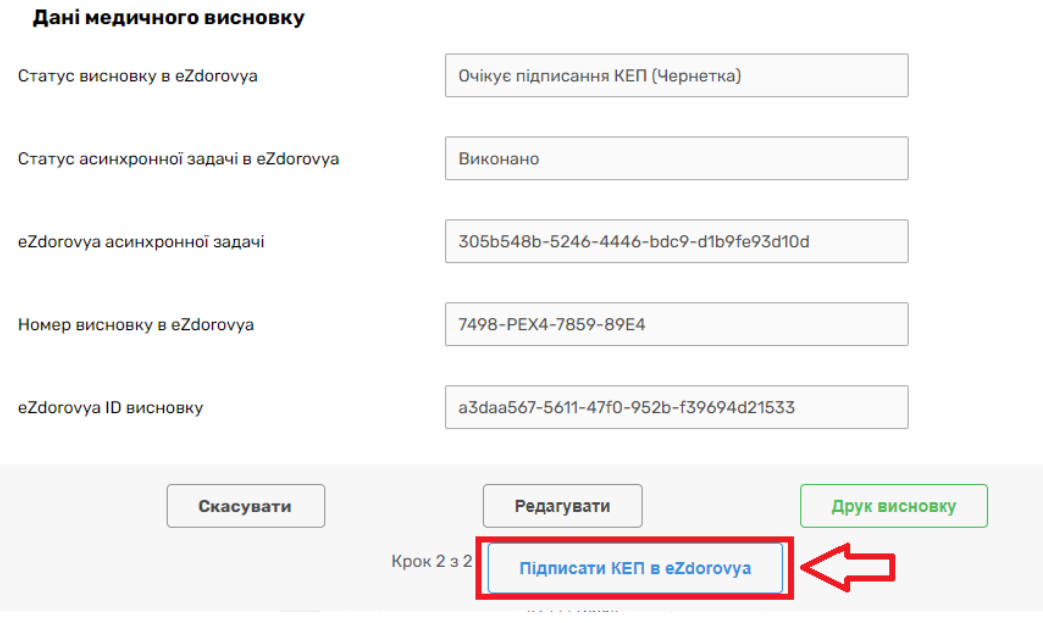

*Медичний висновок успішно створено.*

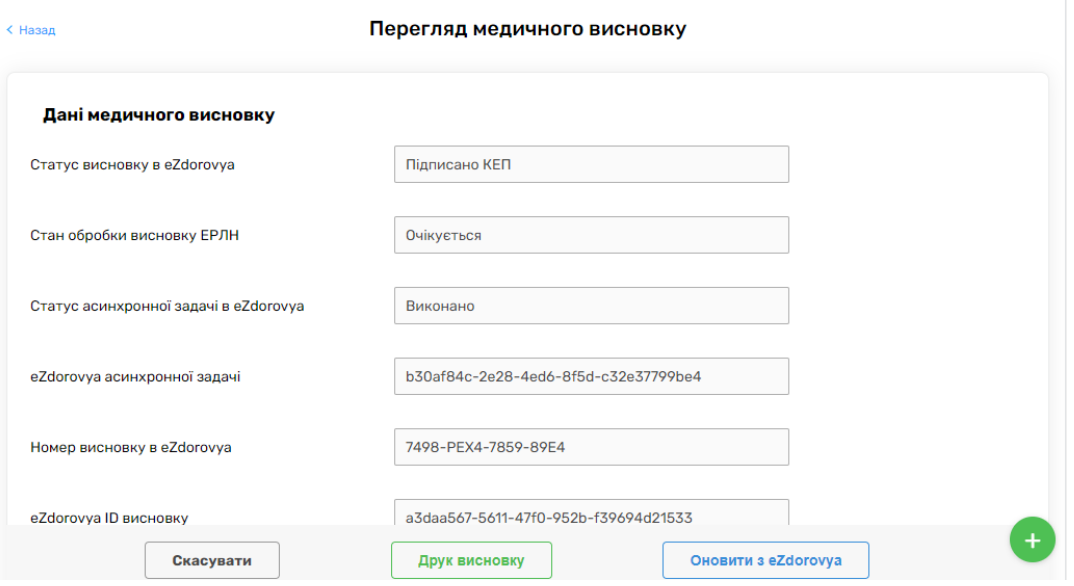

*Якщо необхідно роздрукувати висновок для пацієнта, натискаєта на кнопку «Друк висновку»*

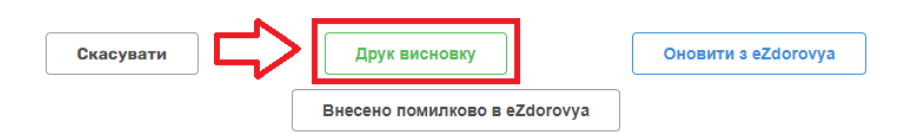